## **1. Нажимаем клавишу мент** на пульте.

**2**. Выбираем пункт **Функции Smart.**

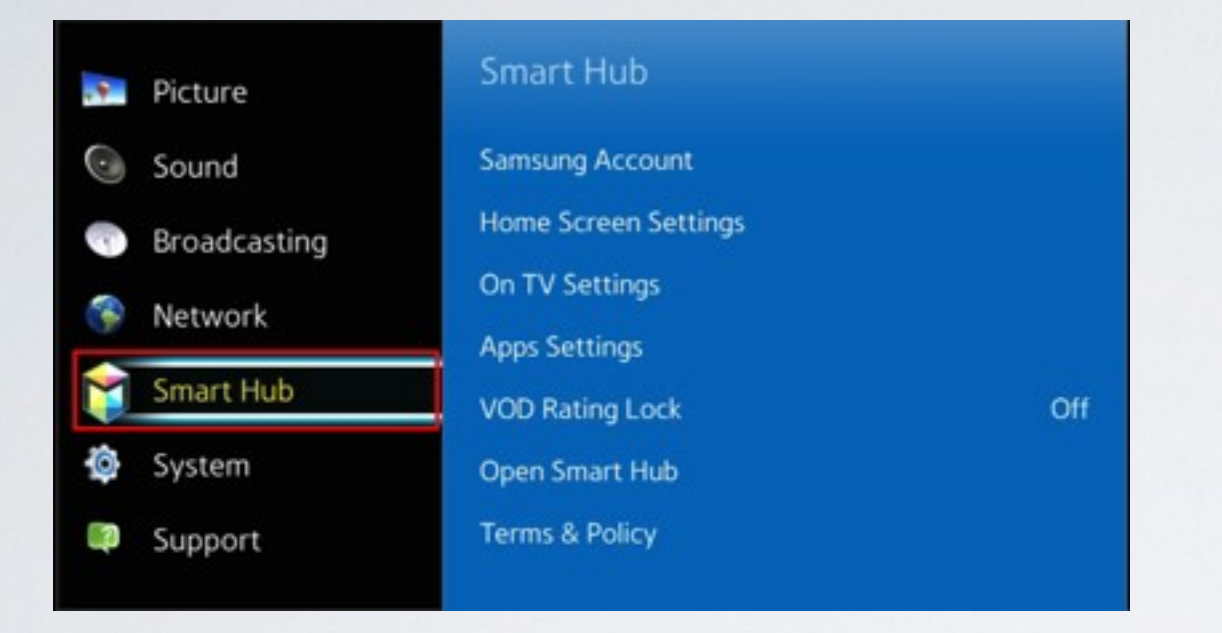

**3**. В меню **Функции Smart** выбираем пункт **Учётная запись Samsung.**

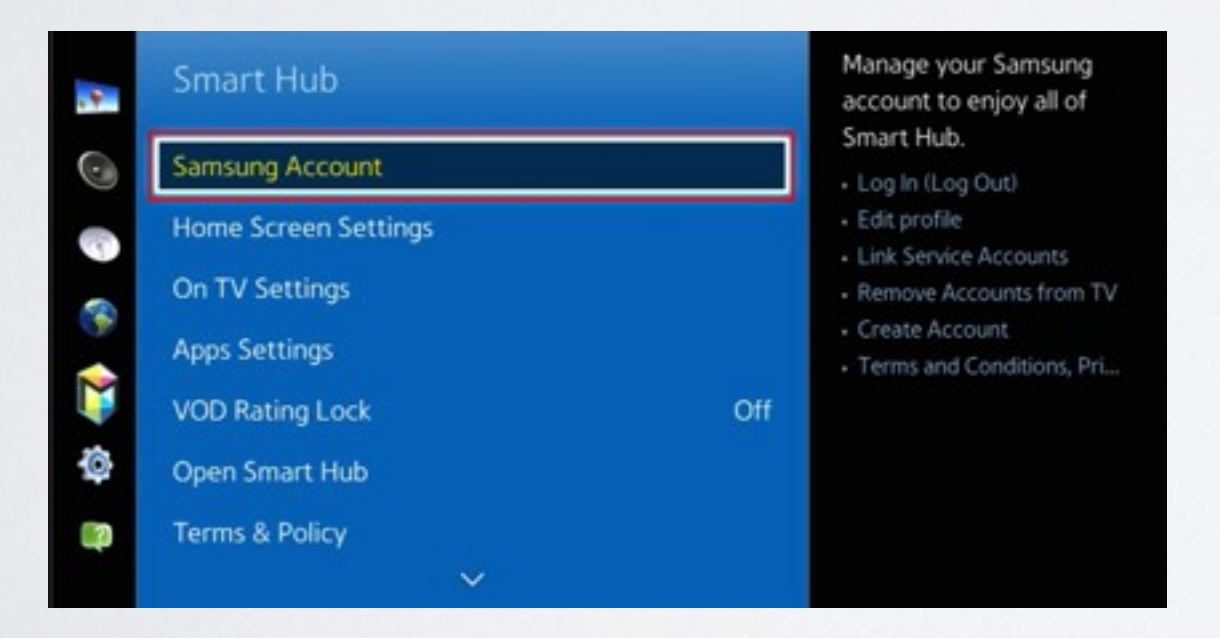

## **4.** Заходим в пункт **Вход.**

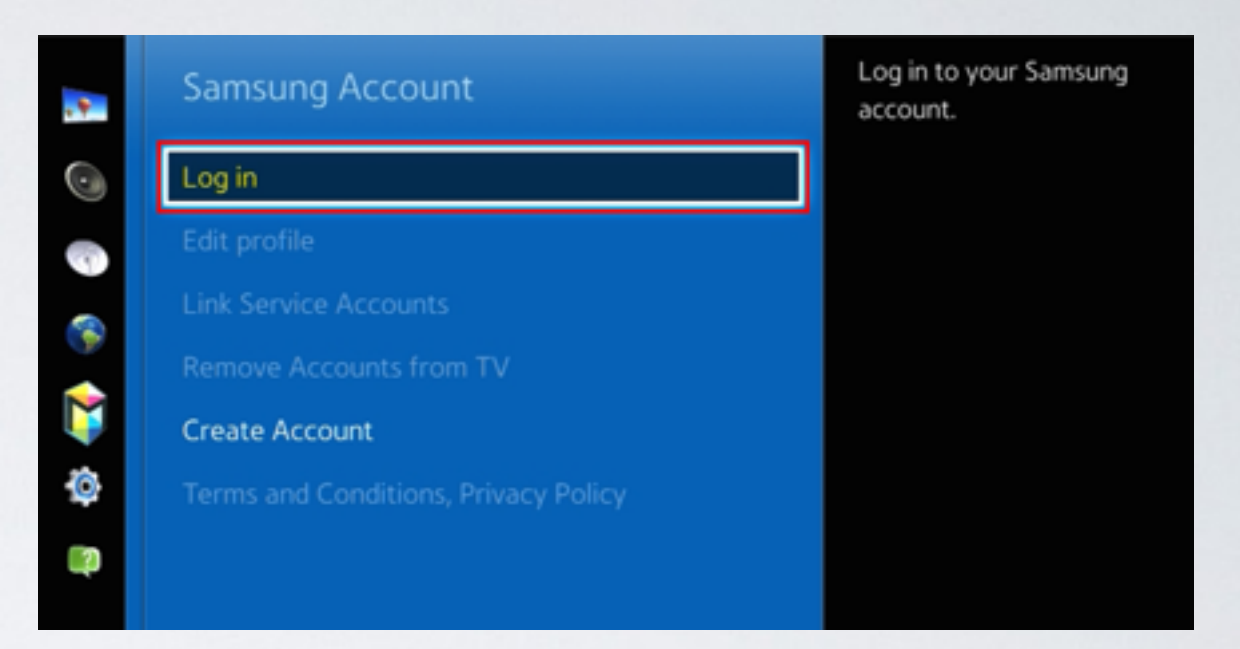

**5**. В начале задаём пароль **sso1029dev!** , а затем пользователя **develop** ,и нажимаем **Вход** . Если пароль невозможно задать, то прописываем только пользователя **develop** и нажимаем **Вход**.

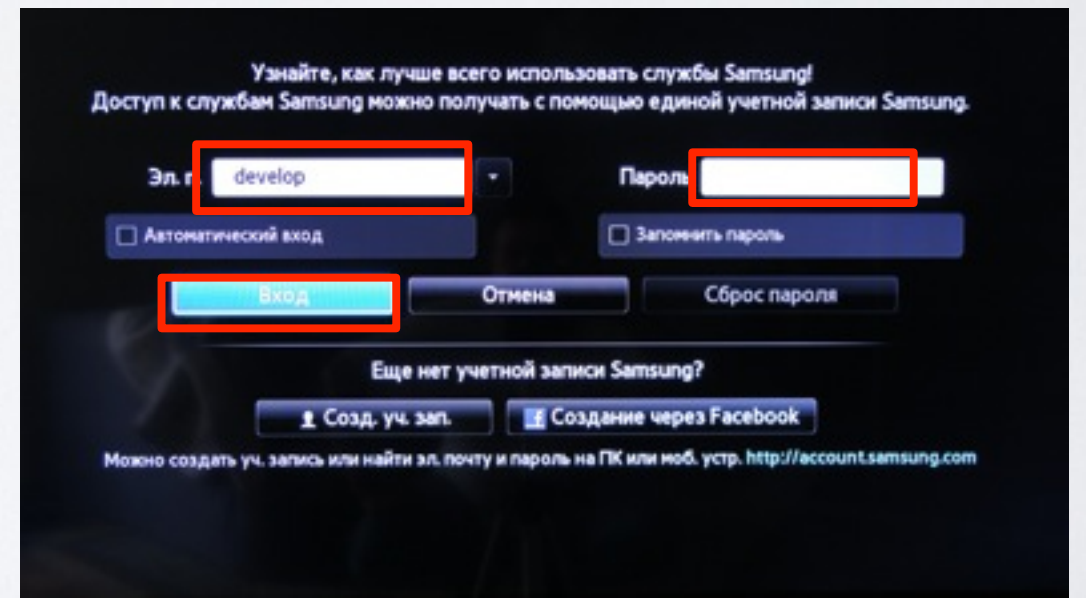

**6.** Нажимаем клавишу **и нив** и выбираем пункт

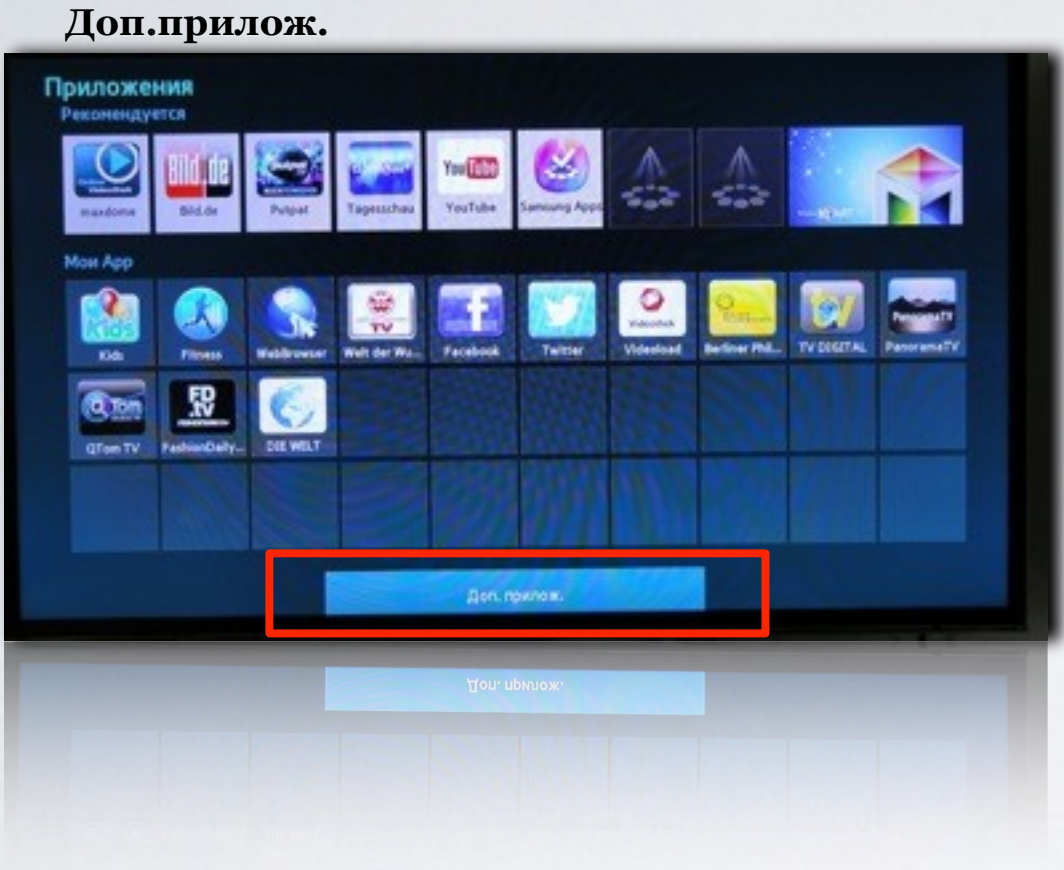

**SMART HUB**

**7.** В правом верхнем углу выбираем пункт **Парам.**

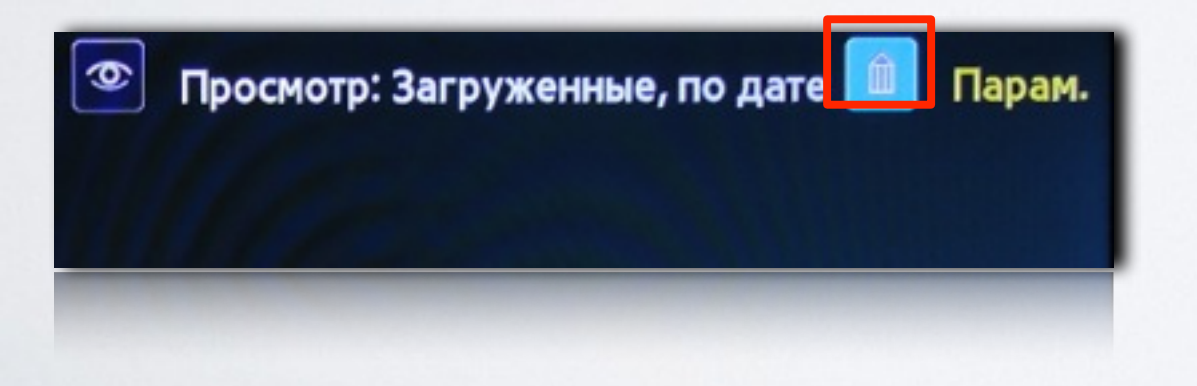

**8.** Затем выбираем **IP Settings**

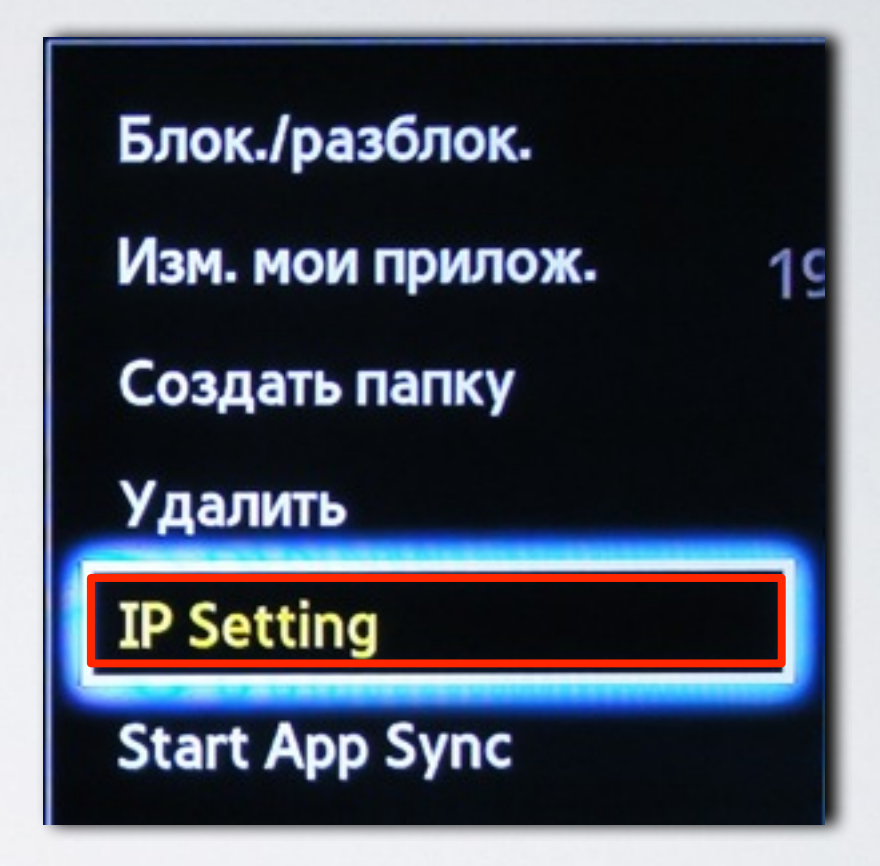

**9**. Для загрузки приложений задаём IP-адрес:

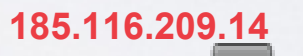

и нажимаем клавишу на пульте.

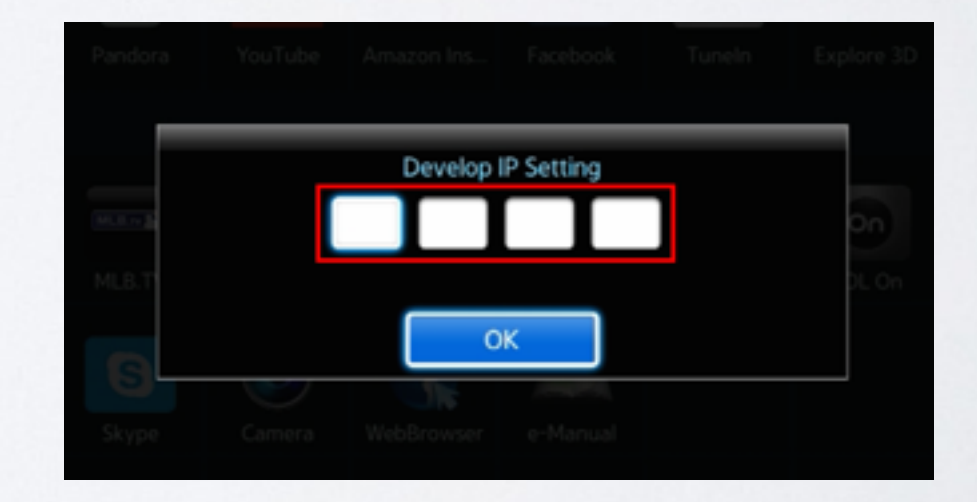

**10**. В меню **Парам. ,** в **Доп.прилож.** выбираем пункт **Start App Sync**

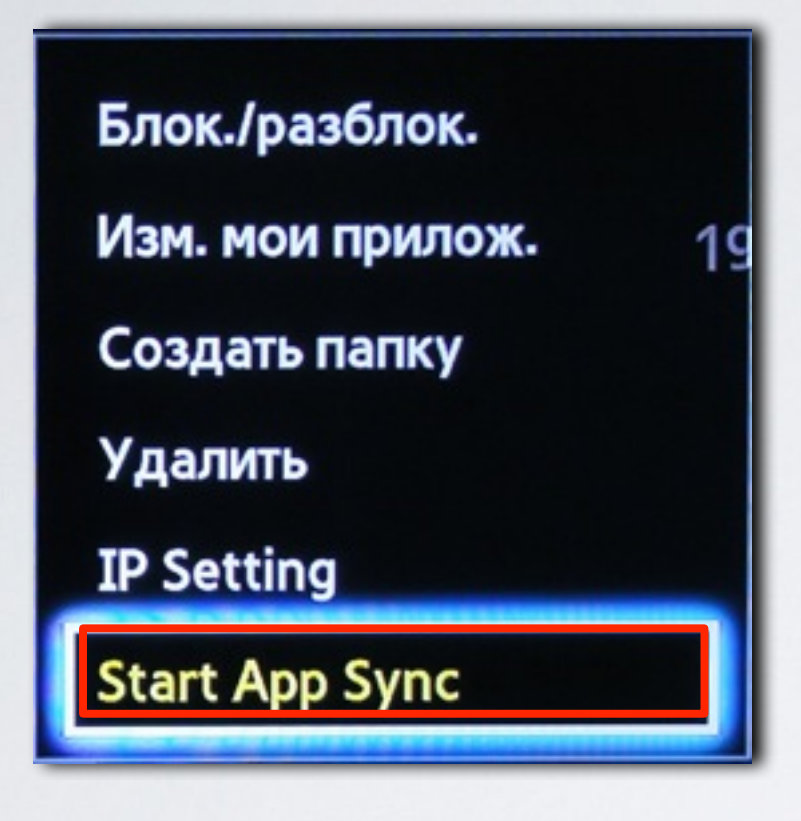

**11**. Когда загрузка приложений закончится, появится сообщение "Complete", нажимаем клавишу и выходим из настроек.

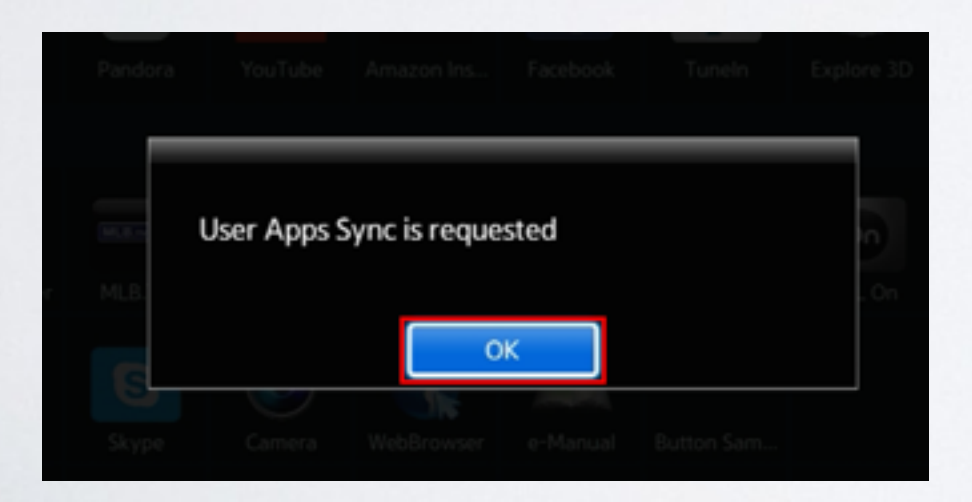

**12.** После успешной установки заходим в меню с приложениями и находим установившееся приложение.

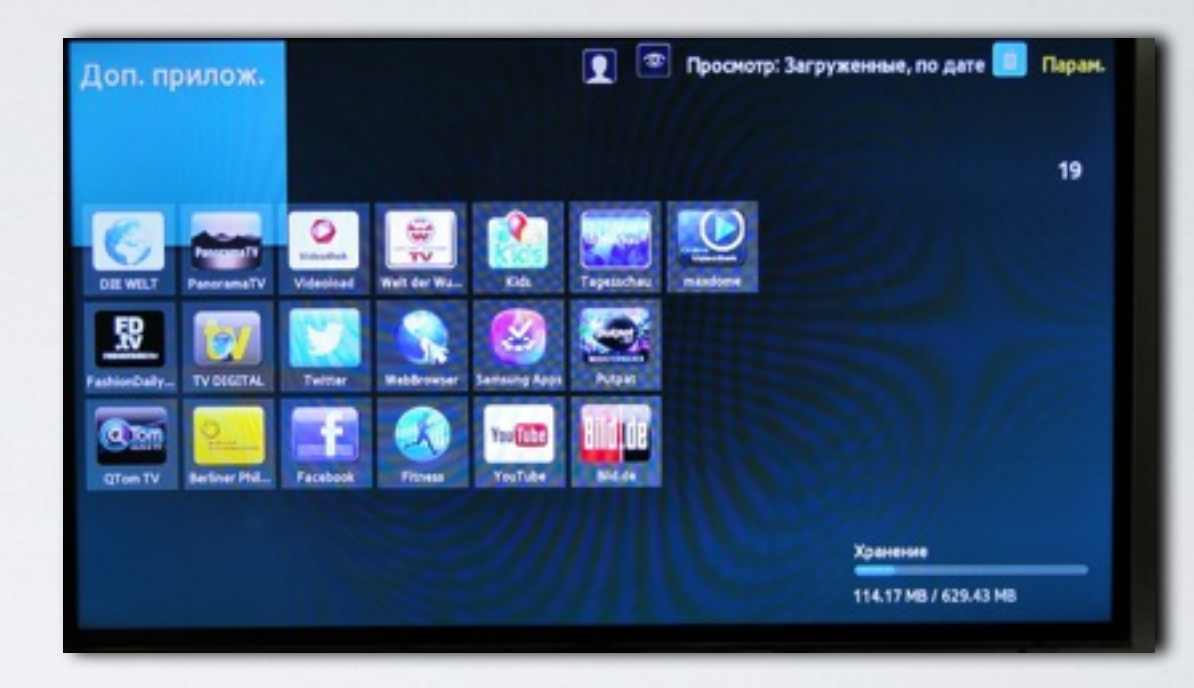